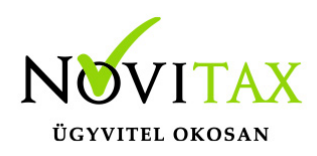

### **TAXA 2017. évi 18.05-ös verzió**

### **Érvényességi dátumok**

Demó verzió érvényessége: 2017.02.28. Regisztrált verzió érvényessége könyvelő programok: 2017.12.31. Regisztrált verzió érvényessége bérszámfejtő program: 2017.12.31. Regisztrált verzió érvényessége számlázó programok: Nincs időkorlát Program verzió érvényessége: 2018.02.21.

### **TAXA 2017. évi 18.05-ös verzió legfontosabb változásai**

- 17SZJA aktív
- Katás partnerek biz.minősítése
- Készlet megbontása költséghelyekre
- FAD átvétele számlázóból (telephely)
- Tárgyi eszköz megnevezése
- Gyors ikonsor
- Új szűrési lehetőség a Jogcím listán: dátum
- Új szűrési lehetőség a Jogcím listán és a Jogcím analitikán
- Új fül a cégbeállításoknál
- CSV beolvasásnál KodPar.ini
- Adószámla új lekérési lehetősége
- Új szűrés az áfa analitikán: dátum
- Zárás/Bevallás/Évvégi bevallás/Évzárás

### **17SZJA aktív**

Működéséről a leírás letölthető.

[17SZJA](https://tudastar.novitax.hu/17szja-bevallas-az-egyszeres-konyvviteli-programban/)

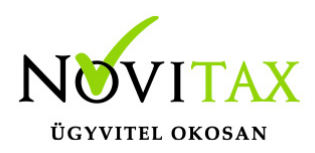

#### **Katás partnerek biz.minősítése:**

Új lehetőség a Szerviz menüpontban a "Katás partnerek biz.minősítése". Ha a Törzsadatok/Partnereknél a pénzügyi adatok fülön a "Partner által adott nyilatkozatok"-hoz beállításra kerül a partner katás nyilatkozat jellege, akkor az új szerviz menüpont lefuttatása után a bizonylatokhoz a Minősítésben beállítódik a "Beszerzés katástól".

#### **Készlet megbontása költséghelyekre:**

Ha a felhasználó a kezelésben pipálja, hogy "Készletkezelés költséghely szerinti bontásban", akkor lehetősége van a nyitó és záró készletet költséghelyekre megbontani.

A költséghelyhez nem rendelt készlet is rögzíthető.

Ha teljesítés szerint kéri le a felhasználó az áruanalitikát, akkor szűrt nyitó sor listázódik és pipálható, hogy a költséghely nélküliek is listázódjanak-e.

#### **FAD átvétele számlázóból (telephely):**

Kimutatások/Adó/Fordított adózású termékek analitikája menüpont indítása előtt már beállítható, hogy a bevallásba a számlázóból hogyan gyűljenek be az adatok, honnan történjen a gyűjtés.

"Számlázó gyűjtés forrásai": Megadható, hogy mely telephelyekről történjen a gyűjtés.

#### **Tárgyi eszköz megnevezése:**

A tárgyi eszköz megnevezéséhez 50 karakter írható.

#### **Gyors ikonsor:**

A felhasználó a gyakran használt funkciókat már nem a menüsorból hanem a kezelő felületről is elérheti. A szerkesztő ikon nem törölhető.

Az ikonok balról jobbra haladva.

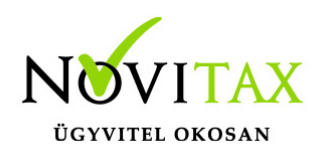

- Mozgatás balra (Kirakott ikon mozgatása balra)
- Mozgatás jobbra (Kirakott ikon mozgatása jobbra)
- Módosítás
- Felvitel (Új felvitele, lenyiló listából a funkció kiválasztható)
- Törlés (Meglévők törlése)
- Alapértelmezett (Alapértelmezett helyzetre visszaállítás)

### **Új szűrési lehetőség a Jogcím listán:**

Már dátumra is lehet szűrni.

### **Új szűrési lehetőség a Jogcím listán és a Jogcím analitikán:**

Lehetőség van a szűrési paramétereket listára kiíratni.

### **Új fül a cégbeállításoknál:**

Feladás fülnél beállítási lehetőségek az alábbiak:

Beállítható, hogy a partner szinkronizálás mi alapján történjen.

CSV beolvasásnál a külső fájl törlődjön-e. (Pipa esetén igen.)

CSV beolvasásnál a szinkronizáláskor a pároztatás megjegyzésre kerüljön, KodPar.ini elkészüljön a partner.csv mappájával azonos helyre vagy a User alkönyvtárba.

#### **CSV beolvasásnál KodPar.Ini:**

Ha bepipálásra kerül a Partner szinkron pároztatás megyjegyzése, akkor a partner csv mellék egy KodPar.ini fájl kerül mentésre, amibe letárolásra kerülnek az összepároztatott partnerek. Tehát a következő beolvasásnál nem kell a már összepároztatott partnereket újra rendezni.

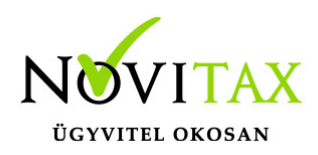

#### **Adószámla új lekérdezési lehetősége:**

Már xls-ben is lekérhető.

#### **Új szűrés az áfa analitikán:**

Áfa analitikába kerülés dátumára is lehet szűrni a lista lekérésekor.

#### **Zárás/Bevallás/Évvégi bevallás/Évzárás**

Ismét aktív az Évzárás menüpont. A 2018. év megnyitása előtt kérjük a menüpontot lefuttatni. A hibákat javítani, majd újra futtatni az évzárást.

#### **A program elindítása**

A programot telepítő rendszer a telepítés során létrehozza a programrendszert elindító parancsikont, amelyből a program indítható. A program elindítása után ajánlatos kitölteni a felhasználói adatokat, valamint áttekinteni a program alapbeállításait. A Win-Tax rendszer részei a következők: menükezelő, a számlázó, pénzügyi, és készlet-nyilvántartási, a kettős könyvviteli, az egyszeres könyvviteli, a bérszámfejtő, és az útnyilvántartó modul.

A program sikeres telepítése, és első elindítása után jelenik meg a most látható kiegészítő dokumentáció, amely az "Információk/Új verzió információ" menüpontban bármikor megjeleníthető, nyomtatható.

Az új könyvelési év első változata átmenti az előző évi programbeállításokat (kezelés, nyomtató, mentések száma, helye stb.), a program használatba vétele előtt azonban javasoljuk azokat áttekinteni.

### [www.novitax.hu](http://www.novitax.hu)

1105 Budapest, Gitár utca 4. | Tel.: (+36 1) 263-2363 | E-mail: [novitax@novitax.hu](mailto:novitax@novitax.hu)

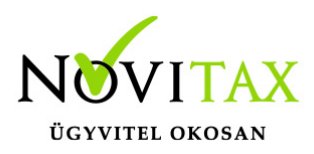

### **Gépi nyitás**

A gépi nyitás elindítása előtt az előző évi állományon javasoljuk az összes ellenőrzési funkció lefuttatását és az esetleges hibák javítását. A nyitás csak hibátlan állomány esetén lesz sikeres.

#### **Gépi nyitás kezdeményezése a menükezelőben**

A rendszer integráltságából következően az egyik évről a másik évre történő átnyitást a menükezelőben kell kezdeni a "Cégadatok – Cégek – Nyitás (előző évből)" funkcióval. A funkció első elindítását követően (amikor még a nyitandó cég még nem szerepel az aktuális évben) a program átnyitja a cégadatokat, a következők szerint:

A menükezelő gépi nyitás funkciójának elindítása után megjelennek az előző évben könyvelt vállalkozások, amelyekből ki kell választani a nyitandó céget (az aktuális cégen nyomott Enter).

A Cégadatokat ellenőrizni kell!

A cégadatok nyitásakor az adózási formák miatt figyelni kell a cégformát, vállalkozási formát és az adózási módot.

(Pld: katás társaságok és vállalkozások beállításai, pénzforgalmi áfa, alanyi mentesség, bevételi nyilvántartást vezető eva alanyok…)

#### **Figyelem!**

### **Hibás nyitás esetén a forgalmazó sem tudja a nyitási módosításokat változtatni. Hibás nyitás esetén a céget újra kell nyitni és könyvelni.**

Az előző könyvelési év adatai alapján a program bejelöli a nyitható modulok adatállományait, amelyek egyszeres könyvvitel esetén általában a TAXA, és a BÉR programok. A képernyőből való

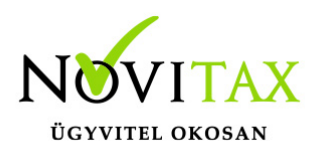

továbblépés után a menükezelő egymás után elindítja a bejelölt programokat (a bérszámfejtő és az egyszeres könyvviteli programokat), a nyitás további lépései az egyes programok dokumentációjában találhatók.

#### **Könyvelési jogcímek nyitása**

A program külön kérdés nélkül átnyitja a nyitandó céghez rendelt, és a saját jogcímeket is tartalmazó könyvelési jogcímállományt. A 2017-es verzióban az átnyitott jogcím állomány a "Törzsadatok/Saját jogcím" menüpontban módosítható, vagy a menükezelő cégadatok "Cégadatok/Törzsbeállítások" menüpontjában más jogcímállomány rendelhető a céghez.

A menükezelő a cégadatok, és a közös törzsállományok átnyitása után elindítja a TAXA program gépi nyitás funkcióját. A TAXA program, igazodva a könyvelés menetéhez, a nyitást több lépésben teszi lehetővé:

#### *Folyószámlás adatok:*

Bejelölése esetén a program átnyitja az összes törzs-állományt (partnerek, munkaszámok, stb.) és a kiegyenlítetlen folyószámlás (szállítói/vevői) és elszámolási (előlegek, hitelek stb.) bizonylatokat. A program a folyószámla adatok nyitása előtt átnyitja az összes törzsállományt is (partnerek, bankok, pénztárak, árutörzs stb.).

#### *Eszközök:*

Az eszközök utólagos nyitásához a gépi nyitásból csak az eszköznyitást kell választani.

A géppel nyitott eszköz adatok megtekinthetők, szüksége esetén módosíthatók a "Nyitás / Eszközök" menüpontban (lásd eszközök kézi nyitása). Az eszközök megnyitás után, a nyitó eszköz adatok törlése után újranyithatók a "Nyitó adatok törlése, újra nyitása" menüpontban.

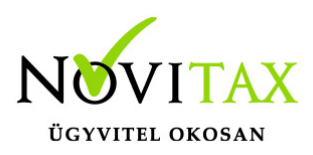

### **Naplófőkönyv (nyitó sor) gépi nyitása**

### A naplófőkönyv géppel csak az "Évzárás" után nyitható.

Az analitikán is szereplő nyitó sorokat (pl. előlegek, kölcsönök) a program az analitikából nyitja a nyitó sorba (azt kézzel megadni nem lehet). Ez azt is jelenti, hogy a nyitó soron (a kézi nyitásnál sem) nem találhatók meg az "Egyéb követelés", "Egyéb tartozás" mezők, az arra a mezőkre nyitandó értékeket az "Elszámolások" alatt található hasonló nevű jogcímekre a "Könyvelés" – "Analitikák" - "Folyószámla" menüpontban kell rögzíteni. A program ezen rovatokat tehát a nyitó folyószámla analitikáról gyűjti be a naplófőkönyv nyitó sorába.

Ezzel összefüggően, a nyitó sor képernyőn szerepel a "B/P átvezetés", amely mezőbe az "úton levő" pénzt kell rögzíteni. Az egyik számláról ( Pl. a pénztárból) kikerült, de a másik pénzforgalmi helyre még nem érkezett meg az összeg az év zárásakor.

A géppel nyitott naplófőkönyv, megtekinthető, és szükség esetén módosítható a "Nyitás/Naplófőkönyv" menüpontban (lásd naplófőkönyv kézi nyitása menüpontot). A nyitó adatok törlésük után újranyithatók a "Nyitó adatok törlése, újra nyitása" menüpontban.

### *Társasház:*

A társasházi adatok csak egyszer nyithatók. Újranyitás nem javasolt!

### *Mérleg, Eredmény:*

TAXTA használata esetén a Mérleg és Eredménykimutatás adatainak nyitása automatikusan történik, törléssel újranyitható.

# [www.novitax.hu](http://www.novitax.hu)

1105 Budapest, Gitár utca 4. | Tel.: (+36 1) 263-2363 | E-mail: [novitax@novitax.hu](mailto:novitax@novitax.hu)

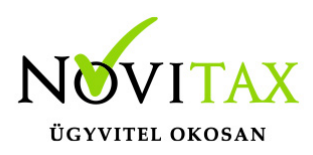

### **Gépi nyitás a menükezelőben, ha már a vállalkozás az aktuális könyvelési évben már meg van nyitva (pld. TAXA modulnál)**

Amennyiben az előző gépi nyitás alkalmával a cégadatok és folyószámla lett átnyitva, már nem kell a menükezelőben újra elindítani a "Gépi nyitás (előző évből)" funkciót, a nyitás e nélkül is folytatható. Nyitás a már átnyitott adatok törlése után újrakezdhető a TAXA program "Nyitó adatok törlése, újranyitása" menüpontban.

### **A vállalkozás teljes újranyitása**

Ebben a fázisban is van lehetőség a vállalkozás újra nyitásához, ehhez a menükezelőben ismét el kell indítani a gépi nyitást az előző évről, képernyő alján látható "A már meglévő adatok megtartja" kérdés bejelölését meg kell szüntetni.

#### **Figyelem!**

A teljes újranyitás nem csak a nyitó, hanem a könyvelési évben könyvelt adatok elvesztésével is jár, ezért azt csak az adatok mentése után indokolt esetben javasoljuk.

#### **Kézi nyitás a TAXA programmal**

Az előző évi könyvelési adatok kézi nyitására csak a program használatba vételekor, vagy új cég nyitásakor van szükség.

### *A pénzforgalmi helyek (pénztárak, bankok) nyitása*

A gépi nyitáskor a menükezelő megnyitja az előző évi záró egyenlegekkel a bankokat, pénztárakat. Új cég nyitásakor a program nyit egy bankot, és egy pénztárat, amely pénzforgalmi helyek adatait az évközi könyvelés megkezdése előtt a "Törzsadatok / Bankszámlák / Pénztárak" menüpontban lehet módosítani, a nyitó értékeket rögzíteni, és további pénztárakat, bankszámlákat rögzíteni.

A pénzforgalmi hely adatokat évközben bármikor lehet módosítani, bármikor lehet új pénzforgalmi

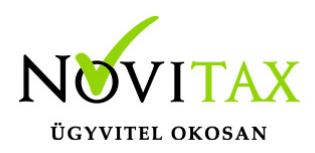

helyeket rögzíteni, a pénzforgalmi hely nyitó értékének módosítása után javasoljuk a "Szerviz" menüpontban az "Ellenőrzés" futtatását.

#### *Folyószámla kézi nyitása*

A nyitott szállítókat, vevőket, előlegeket, kölcsönöket a "Nyitás / Folyószámla" menüpontban, az évközi bizonylatok rögzítéséhez hasonlóan, a következő eltérésekkel kell rögzíteni:

Pénzforgalmi helyként csak bank adható meg.

Csak a folyószámlás jogcímek használhatók.

A részkiegyenlített számlákat, előlegeket egyenlegben kell nyitni.

#### *Eszköz adatok kézi nyitása*

A könyvelési év előtt a vállalkozás tulajdonában levő eszközök adatait a "Nyitás / Eszközök" menüpontban kell rögzíteni. A kezelőnek kézzel kell kitöltenie a bekerülési értéket, aktiválást, elszámolt écs-t, azaz az eszköz az eszközök nettó értékét.

### *Naplófőkönyv kézi nyitása*

A naplófőkönyv az előző év naplófőkönyv záró sorai, és az adófolyószámla alapján a "Nyitás / Naplófőkönyv" menüpontban nyithatók.

A nyitó adatok rögzítő képernyőire a fülecskékre való kattintással léphetünk rá.

– Magánszemélyhez köthető kötelezettségek, tartozások;

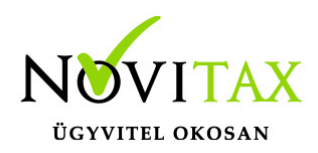

– Az egyéni vállalkozó kötelezettségei, tartozásai;

- Magánszemélyhez nem köthető kötelezettségek tartozások;
- Magánnyugdíj pénztári kötelezettségek, tartozások.

Bármely csoportra lépve, egysoros, üres adatfelviteli képernyő jelenik meg, az első esetben üresen, ha már vannak rögzített adatok, akkor a sorokban azok láthatók. Új nyitó adat rögzítése az "Ins" billentyűvel kezdeményezhető. Bármely sor törölhető a "Del" billentyűvel, az aktuális soron nyomott "Enter" után a sorban levő összeg átírható.

A "Ins" megnyomása után a képernyőn megjelennek a kiválasztott csoporthoz tartozó nyitó adatok nevei (Pl. a "Magánszemélyhez köthető"csoport esetén a "Munkáltatói szja, kifizetői szja, stb.). A nyitó adat az aktuális soron nyomott "Enter" után rögzíthető (Pl. a munkáltatói szja soron nyomott enter után pozitív számként beírható az szja tartozás (fizetendő szja), negatív számként az szja követelés (visszaigényelhető szja)). A nyitó érték beírása, és az F9 billentyűvel való tárolása után a képernyőn ismét a csoporthoz tartozó nyitó adatok jelennek meg, lehet folytatni a nyitó adatok rögzítését.

A nyitó adatok könnyebb rögzítése érdekében a képernyőn megjelenő, az adott csoporthoz tartózó nyitó adatok a következők szerint rendezhetők sorba:

A nyitó adatok neve

Az adatok rögzítési sorrendje

Tematikai csoportosítás (Besorolás, Pl. szja, nyugdíjjárulék stb.).

A nyitó adatok rögzítése a rögzíthető adatokat megjelenítő képernyőn nyomott "Esc" billentyűvel bármikor félbehagyható, befejezhető. Az "Esc" megnyomása után a program visszatér a nyitó

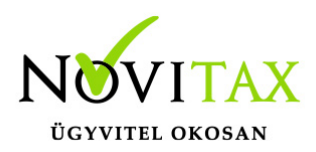

adatok soros megjelenítéséhez, így a kezelő áttekintheti az eddig rögzített adatokat.

F4 a nyitó adatok egy képernyős elrendezése

Az áttekintést segítheti az ezen a képernyőn nyomott "F4"-es billentyű, amely után a program a nyitó adatokat egy képernyőre rendezve jeleníti meg.

A nyitó adatok rögzítése, az eddig rögzített adatokat megjelenítő képernyőn az "F9" megnyomásával fejezhető be, vagy hagyható félbe. A rögzített nyitó adatok a későbbiekben, az itt leírt módon bármikor javíthatók, illetve a rögzítés folytatható. A nyitó adatokban történt módosítás után javasoljuk a "Szerviz" menüpontban található "Ellenőrzés" futtatását.

### *Társasház kézi nyitása*

A Társasház kezelés menüpontban lehetséges. Bővebb leírás a Súgóban, Felhasználói kézikönyvben.

#### *Mérleg, Eredménykimutatás kézi nyitása*

Az értékeket ezer forintban kell megadni, illetve tölthető a Helyesbítés oszlop.

### **Nyitással kapcsolatos fontos információk**

<https://tudastar.novitax.hu/egyszeres-konyvviteli-program-nyitasa/>

<https://tudastar.novitax.hu/jogcimek-utolagos-nyitasa-az-egyszeres-konyvvitelben/>

# [www.novitax.hu](http://www.novitax.hu)

1105 Budapest, Gitár utca 4. | Tel.: (+36 1) 263-2363 | E-mail: [novitax@novitax.hu](mailto:novitax@novitax.hu)